## **Brute-force login and Bypass Account lockout on elabFTW 1.8.5**

samguy, krastanoel[at]gmail[dot]com

2021-07-08

# **Contents**

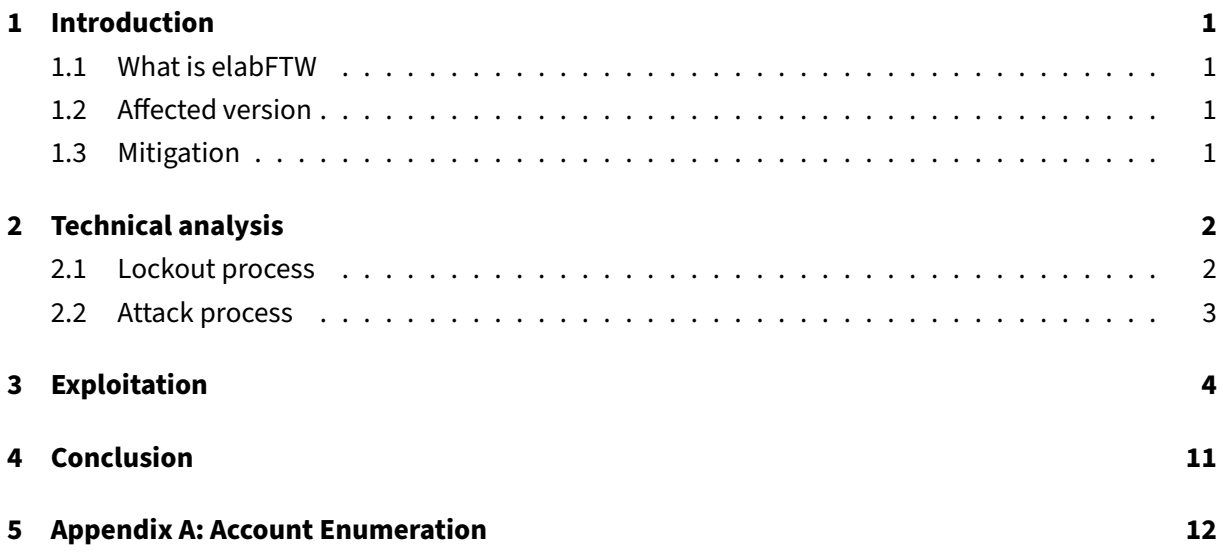

# <span id="page-2-0"></span>**1 Introduction**

This paper will explain how to bypass brute-force protection or account lockout on elabFTW 1.8.5. During a penetration test, I came across this specific version and it has an authenticated remote code execution vulnerability so it needs valid accounts and credentials. The protection bypass was found using code review and then leveraged that to automate the attacks using Burp Suite Intruder.

### <span id="page-2-1"></span>**1.1 What is elabFTW**

eLabFTW is a free and open source electronic laboratory notebook for researchers.<sup>[1](#page-2-4)</sup> Once installed on a server, it allows researchers to track their experiments, but also to manage their assets in the lab (antibodies, mouse, siRNAs, proteins, etc.).

### <span id="page-2-2"></span>**1.2 Affected version**

The attacks have been specifically tested against versions **1.8.5** and it has been fixed in version **4.1.0**. [2](#page-2-5)

### <span id="page-2-3"></span>**1.3 Mitigation**

- 1. create readFailedLoginByIp function on app/models/Logs.php to execute query where user field is REMOTE\_ADDR and the body is **Failed login attempt**.
- 2. Invoke readFailedLoginByIp function on **login.php** to validates if the count is reach the failed attempt limit and banned.

<span id="page-2-4"></span><sup>&</sup>lt;sup>1</sup>https://github.com/elabftw/elabftw

<span id="page-2-5"></span> $^{2}$ https://github.com/elabftw/elabftw/releases/tag/4.1.0

## <span id="page-3-0"></span>**2 Technical analysis**

This section will explain how the lockout process works by testing the login page while also reviewing the source code and then making an attack process.

### <span id="page-3-1"></span>**2.1 Lockout process**

Assuming the administrator email is already known as "administrator@elabftw.local" with a wrong password submitted in the login form will produce a failed login message. See [Appendix A](#page-12-1) to enumerate valid email accounts.

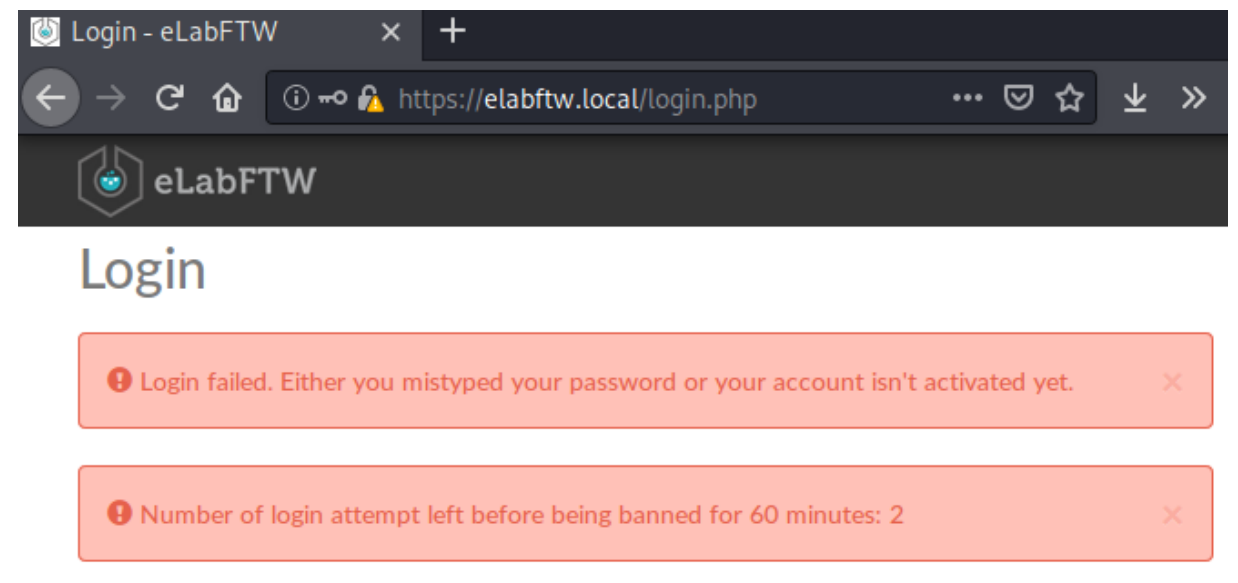

From the flash messages above, failing 3 times will result in being banned for 1 hour. Let's find out where in the source code these messages are triggered.

-exec grep -nH 'Login failed.' {} kali:elabftw-1.8.5\$ find . -type f -name  $"*.php"$ ./app/controllers/LoginController.php:72: ("Login failed. Either you mistype your password or your account isn't activated yet.")<br>aliakali:elabftw-1.8.5\$ find . -type f -name "\*.php" -exec grep -nH 'Number of login' {} kali@kali:elabftw-1.8.5\$ find . -type f -name "\*.html" -exec grep -nH 'Number of login'  $\{\}$ /app/tpl/login.html:7: {{ 'Number of login attempt left before being banned for %s minut '|trans|format(  $A = 1$ ahftw-1 $R$ Б.

From the grep result above there are two files triggering the error messages: **LoginController.php** and **login.html**. Upon further inspection in **LoginController.php** file at line **74** there is an if-else validation for login failed attempt.

```
80 }
```

```
74 if (!$Session->has('failed_attempt')) {
75 $Session->set('failed_attempt', 1);
76 } else {
77 $n = $Session->get('failed_attempt');
78 $n++;
79 $Session->set('failed_attempt', $n);
```
The code above will set failed\_attempt key with value 1 in \$Session variable if it's not exist or, increment the value if it does. Because PHP handles and tracks \$Session variable using PHPSESSID in a Cookie request header, which is controlled by user, the bypass is very obvious. Simply using random value in PHPSESSID or, completely removing the Cookie header on each request to **login.php** will force the application to create a new session and the failed attempt key will always be set to 1.

When inspecting the login page a hidden input called *formkey* was found and it's required along with email and password as a data submitted to **LoginController.php**

### <span id="page-4-0"></span>**2.2 Attack process**

This section will assemble what was found when identifying how the lockout process works.

- 1. Make a GET request to **login.php**
- Extract PHPSESSID from the response header
- Extract formkey from the response body
- 2. Make a POST request to **LoginController.php** with PHPSESSID and formkey from step 1 included and, use valid email address and wordlists for password on data field
- 3. Follow url redirections from step 2 response location header
- If url redirect location is **login.php**, automatically remove the Cookie header
- If url redirect location is not **login.php**, the attack is succeed

## <span id="page-5-0"></span>**3 Exploitation**

The exploitation will use *Burp Suite's Intruder<sup>[3](#page-5-1)</sup> t*ool to automate the attack process. First step is to extract PHPSESSID and formkey from the **login.php** assuming the request was already made from the browser through Burp Suite Proxy. Navigating to Proxy > HTTP History, right-clicking on the GET request /login.php and select Send to Intruder:

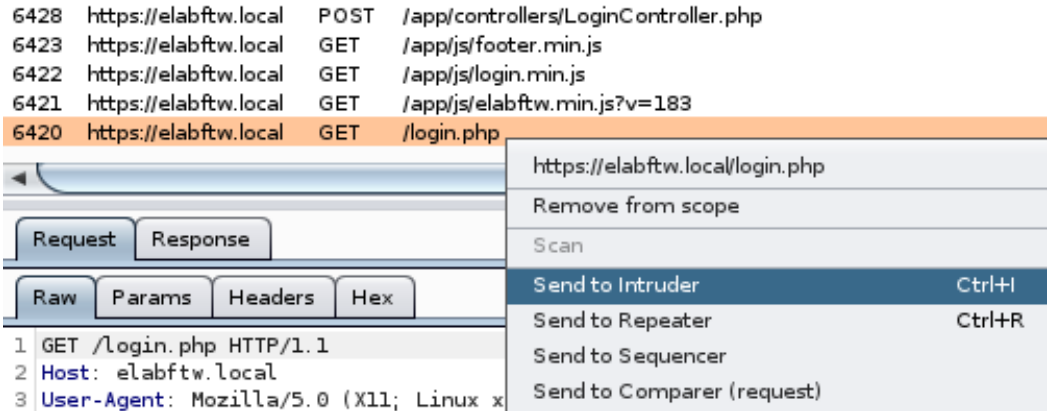

Now navigate to Intruder window and choose Positions tab and remove a Cookie header if it exists:

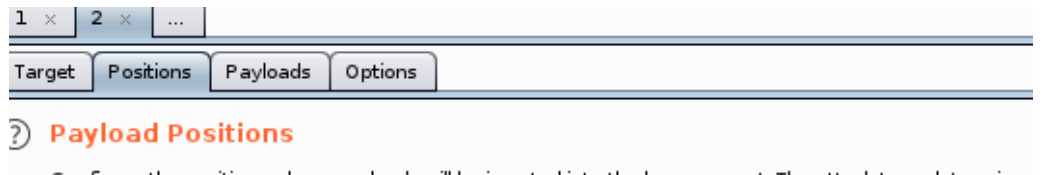

Configure the positions where payloads will be inserted into the base request. The attack type determines

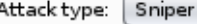

```
1 GET /login.php HTTP/1.1
 2 Host: elabftw.local
3 User-Agent: Mozilla/5.0 (X11; Linux x86_64; rv:68.0) Gecko/20100101 Firefox/68.0
 4 Accept: text/html.application/xhtml+xml.application/xml: q=0.9. */*: q=0.8
 5 Accept-Language: en-US, en; q=0.5
6 Accept-Encoding: gzip, deflate
7 DNT: 1
8 Connection: close
9 Upgrade-Insecure-Requests: 1
10
```
#### <span id="page-5-1"></span>3 https://portswigger.net/burp/documentation/desktop/tools/intruder/using

Next, choose Options tab and scroll down to Grep Extract. Tick Extract the following items from responses and set Maximum capture length to **150**:

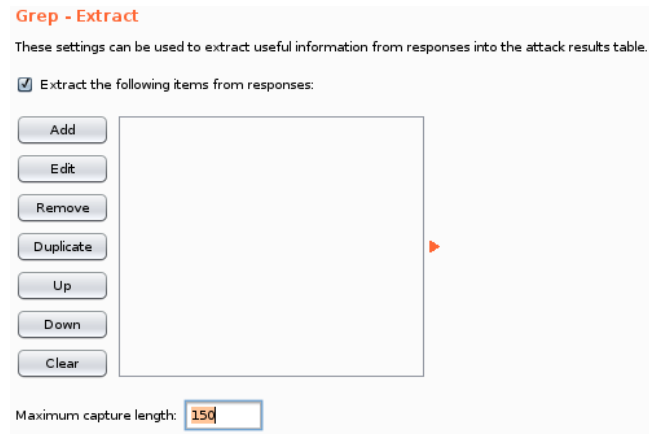

Click Add button then Refetch response and notice Set-Cookie header is being set. Select PHPSESSID value and click OK:

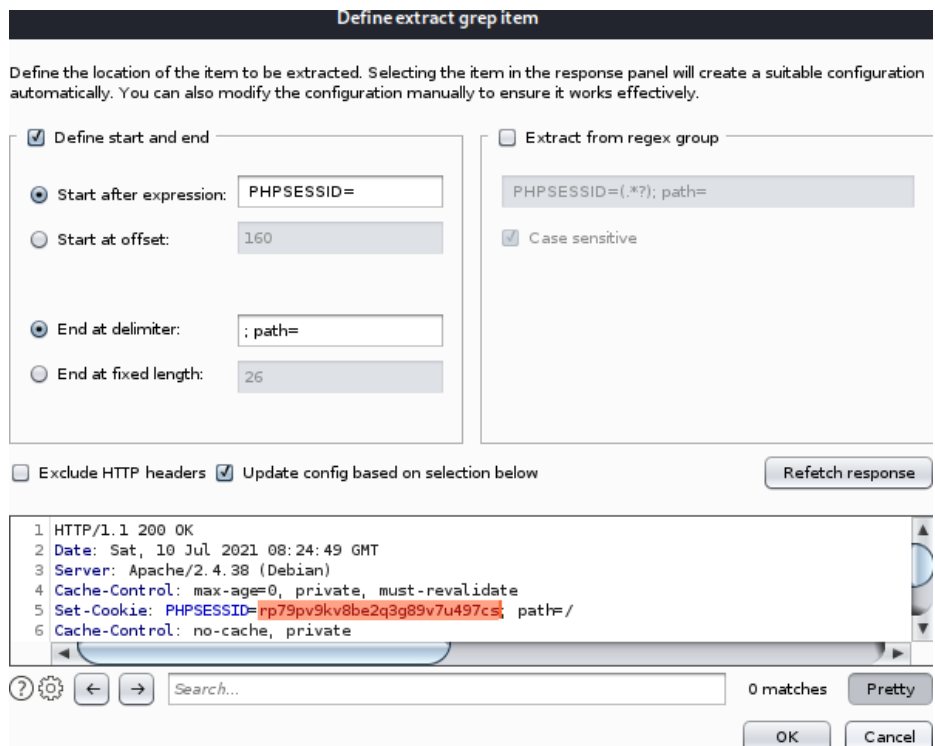

Click Add button again and do the same for formkey value:

### Brute-force login and Bypass Account lockout on elabFTW 1.8.5 2021-07-08

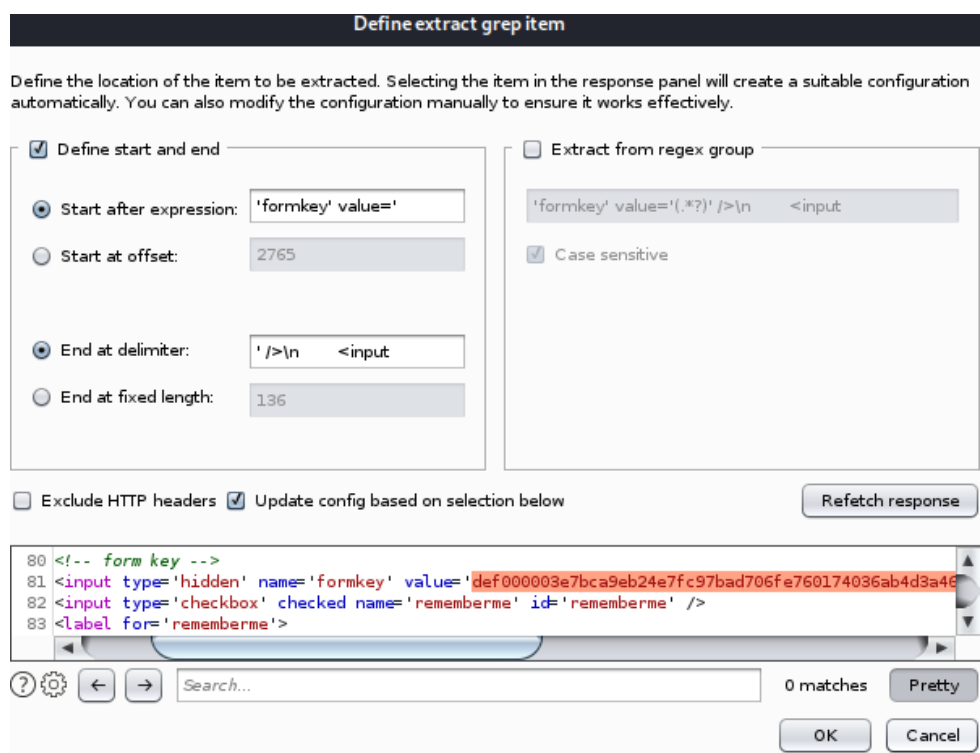

### Select Always option on Redirections:

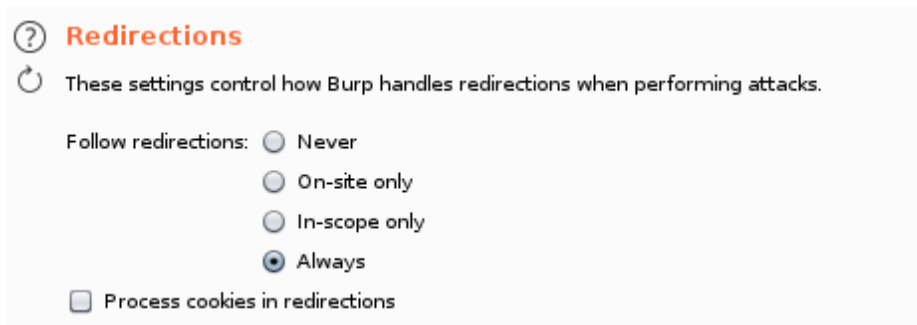

Navigate to HTTP History tab on Proxy window then select **POST /app/controllers/LoginController.php** and copy the raw request:

### Brute-force login and Bypass Account lockout on elabFTW 1.8.5 2021-07-08

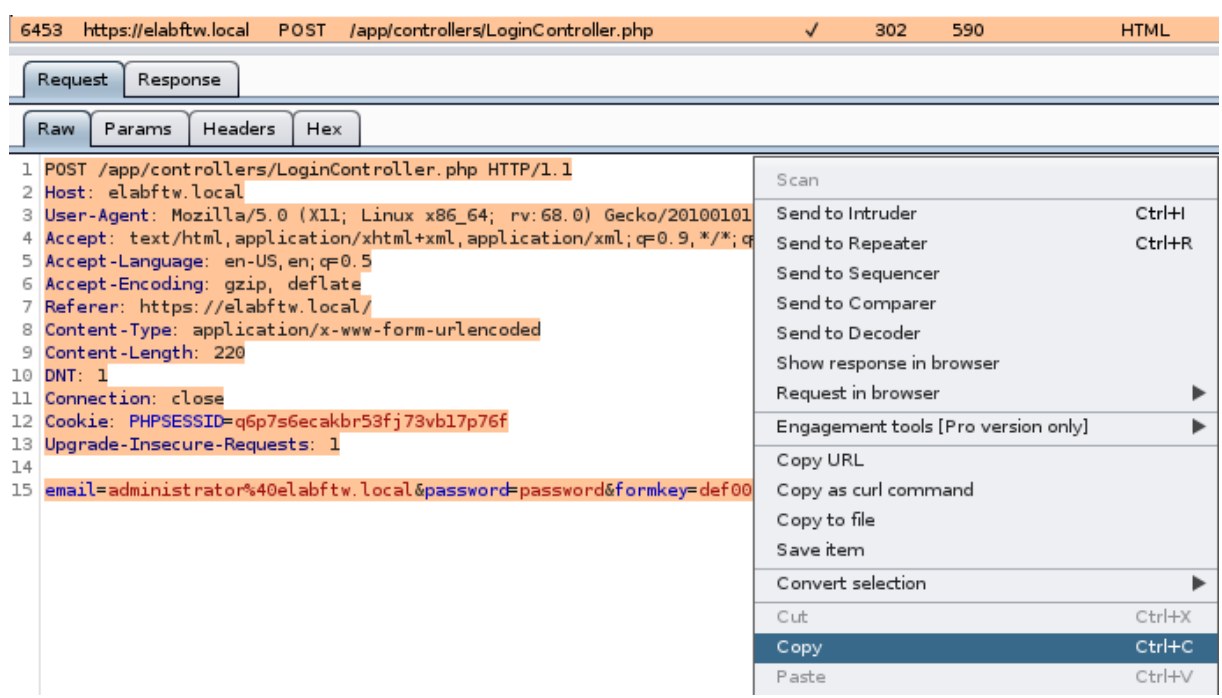

Go back to Positions tab on Intruder window and paste copied raw request in the editor and then click Add § button to set a mark on these fields: PHPSESSID, password, formkey and set Attack type to **Pitchfork**:

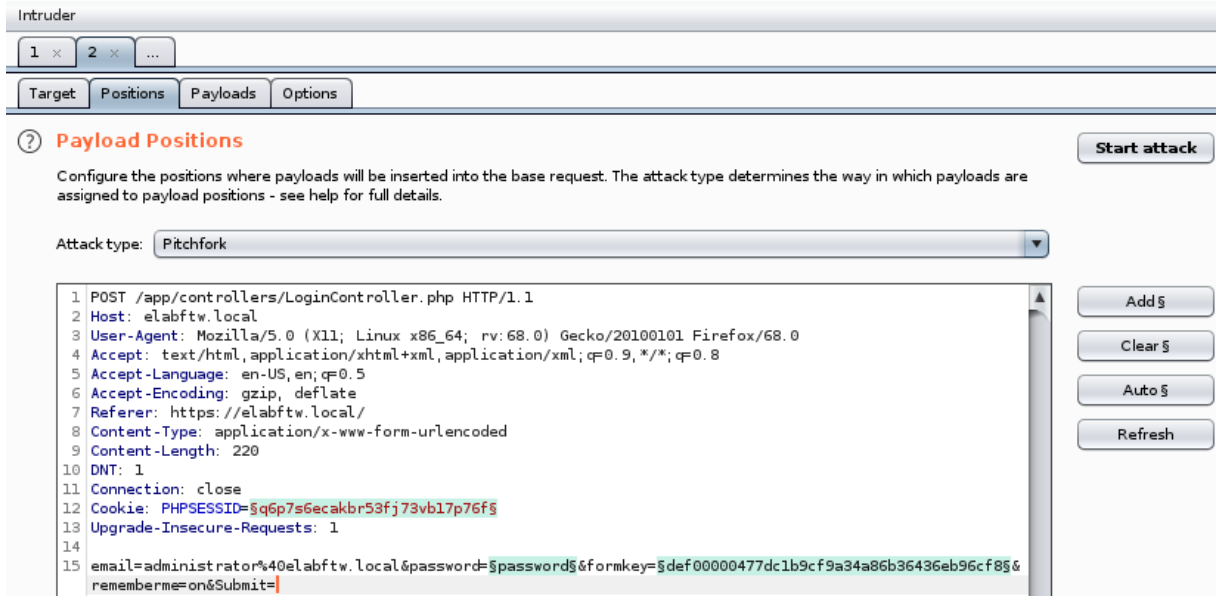

Next, clicking the Payloads tab to set 3 payloads. Payload set 1 for PHPSESSID cookie value using "**Recursive Grep**":

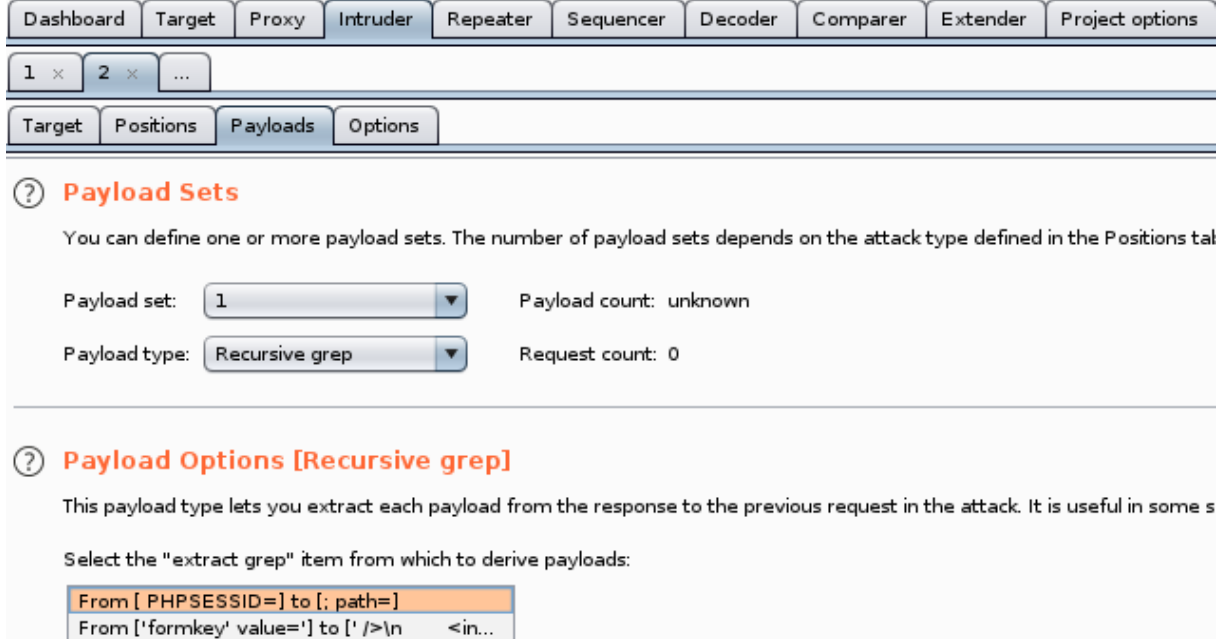

Payload set 2 for password and set Payload type to "**Simple list**" then click Load to choose a small wordlist file from **/usr/share/wordlists/wfuzz/others/common\_pass.txt**:

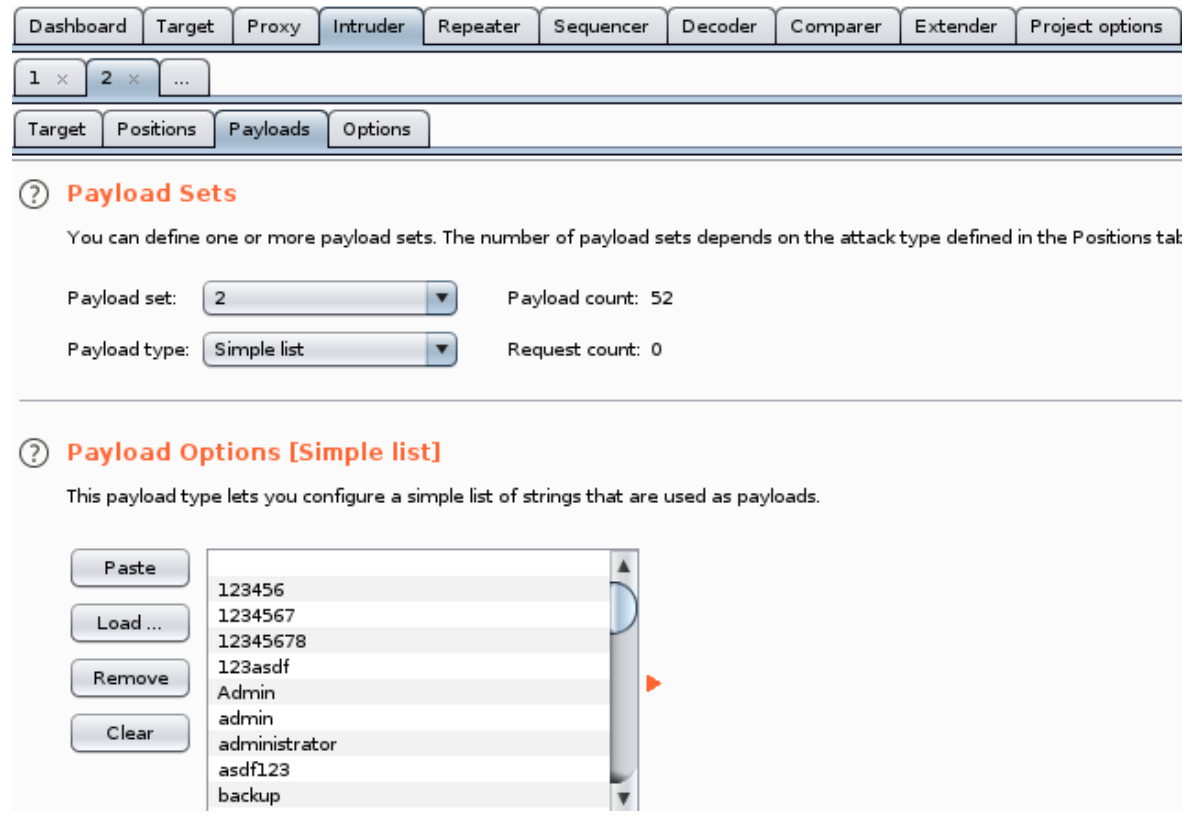

#### Payload set 3 for formkey using "**Recursive Grep**":

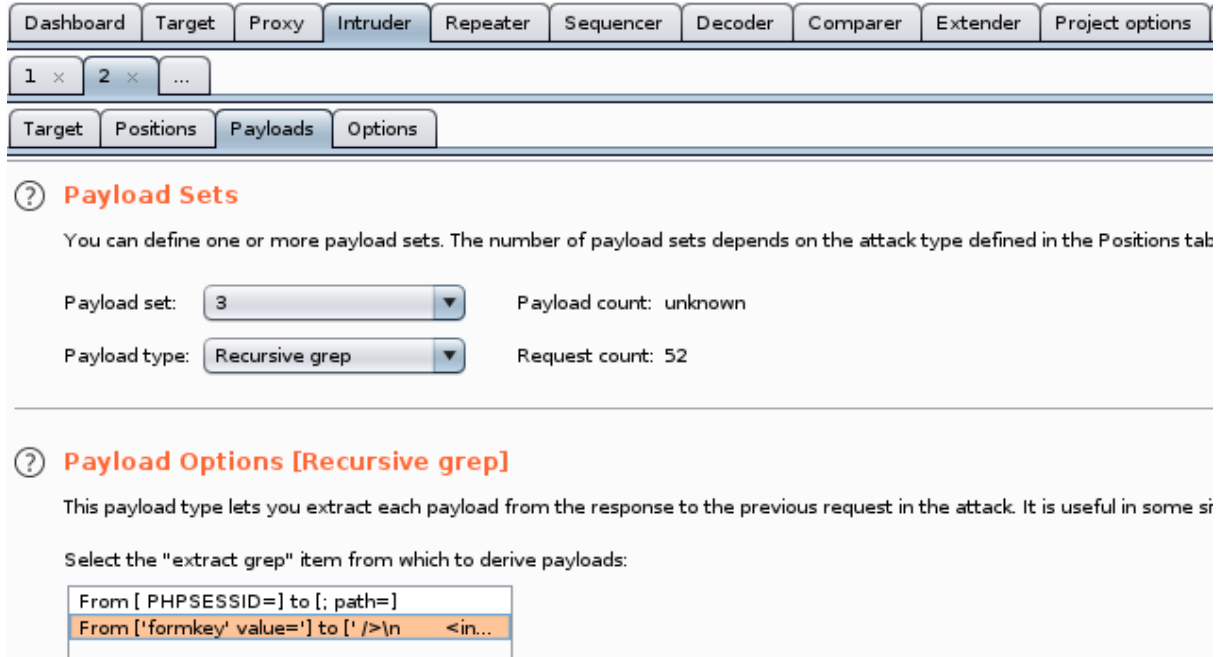

Using Mitmproxy command-line mitmdump as upstream proxy to automatically remove Cookie header when following a redirect location request to /app/controllers/../../login.php.

```
kali@kali:~$ mitmdump -p8081 -k -H ":~q ~m GET .*/app/controllers/../../login.php:Cookie:''"
Proxy server listening at http://*:8081
```
Navigate to Project options > Connections > Upstream Proxy Servers, toggle Override user options and click Add button. Specify the Destination host to target domain **elabftw.local**, Proxy host to 127.0.0.1 and Proxy port: **8081** and click OK:

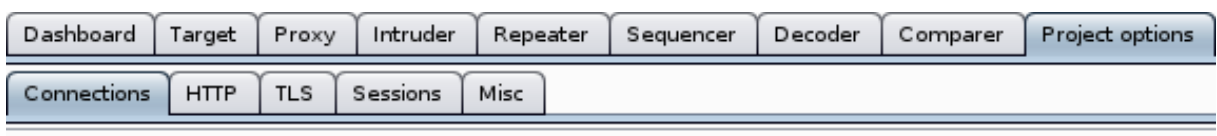

(?) Upstream Proxy Servers

 $\{\widetilde{Q}\}$  These settings are configured within user options but can be overridden here for this specific project.

Override user options

These settings determine whether Burp sends each outgoing request to a proxy server, or directly to the destin

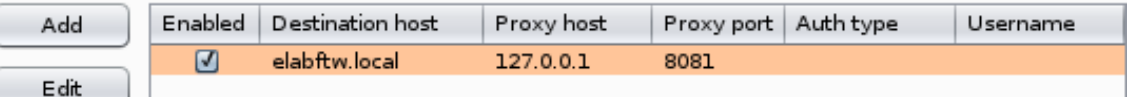

#### Go back to Intruder window and start the attack by clicking on Start attack button:

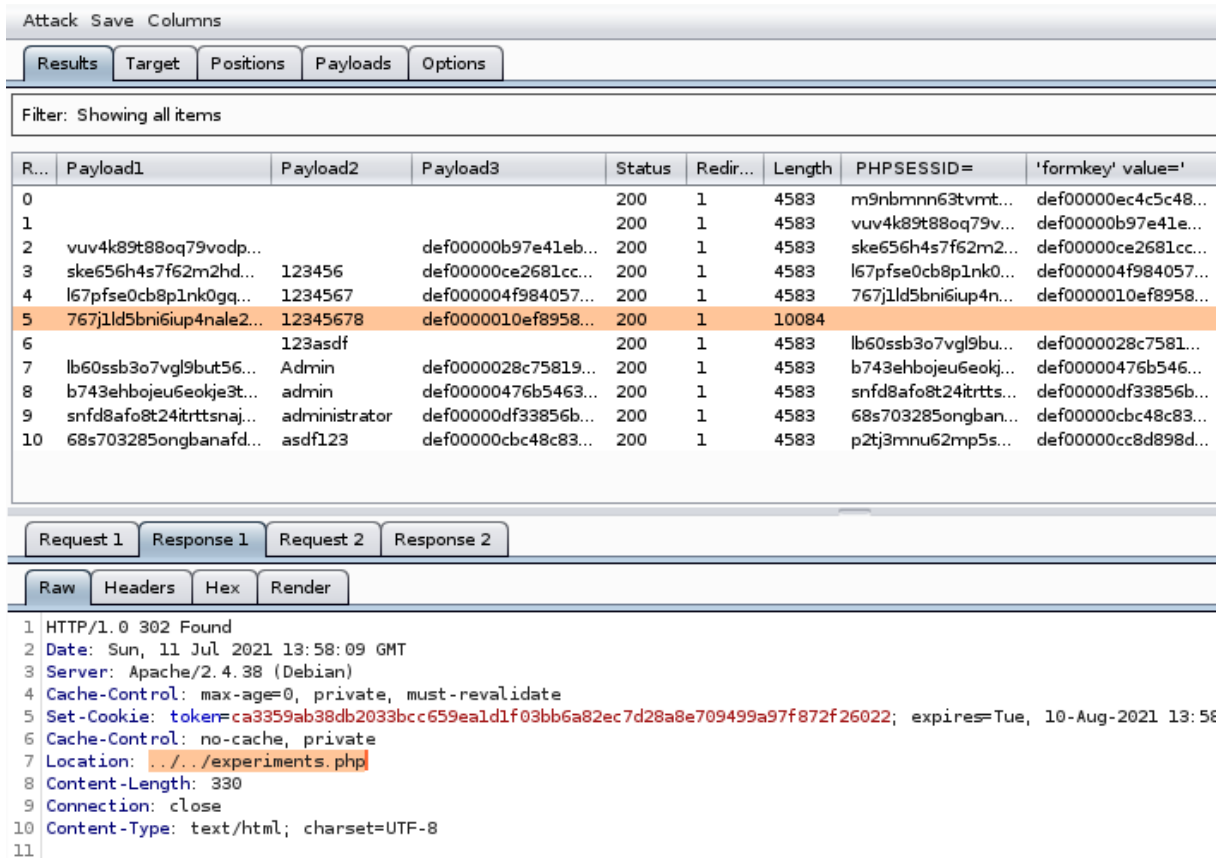

See image above the Payload1 values are always changing and these values are taken from PHPSESSID columns for the next request. Forcing the application to create a new session so the failed\_attempt key will always be set to 1. The lockout process successfully bypassed.

Notice in the highlighted request, the Length size is bigger than others and in the Response 1 tab, the Location header is pointed at "../../experiments.php" meaning the attack is successful.

# <span id="page-12-0"></span>**4 Conclusion**

Brute-force attacks are often used to break through an application or services to reach the intended goal. The goal is usually to extract confidential data or in this case is to gain administrative access to the application control panel to be able to exploit another critical vulnerability to fully take control of the system.

The brute-force protection on elabFTW can be bypassed because the attacker has control over the request header sent to the application. Meanwhile the application itself has to track failed login attempts through the request header and then stored in the session that was created by the default framework function.

Saving data in the sessions are common practices in web developments however, for this specific case it's better to have more strict implementation. Looking at the source code elabFTW maintainer opt out to block the request by ip and instead, use a combination of remote ip-address concat with browser user-agent and encrypted using md5. This implementation is also obvious to bypass just by changing the browser user-agent because the attacker has control over the browser.

<span id="page-12-1"></span>The elabFTW already has what it needs to prevent this attack, again looking at the source code the application is already logging the failed attempt in the database. By adding a function to query and extract the log based on the ipaddress and the failed attempt message, the result can be counted and validated if it's already reached the attempt limit to be banned.

# <span id="page-13-0"></span>**5 Appendix A: Account Enumeration**

Valid email account is needed to perform successful brute-force attacks on this application. Surprisingly the **reset password** form page response can be used to determine if the email exists using wfuzz.

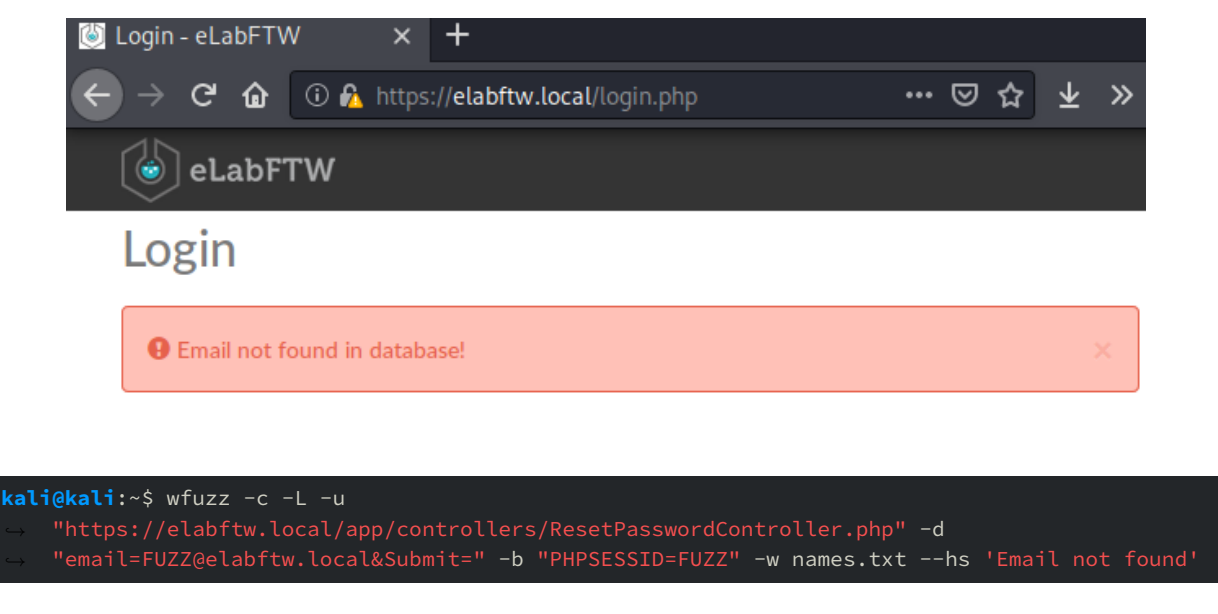

```
* Wfuzz 2.4.5 - The Web Fuzzer
Target: https://elabftw.local/app/controllers/ResetPasswordController.php
Total requests: 23
Response Lines Word Chars
ID
                                 Payload
000000004:
        200
               126 L
                    372 W
                          4447 Ch
                                  "administrator"
                                  "adrian"
000000013:
        200
               126 L
                    372 W
                          4448 Ch
                          4448 Ch
               126 L
                                  "benjamin"
000000018:
                    372 W
        200
000000023:
        200
               126 L
                    372 W
                          4448 Ch
                                  "caitlyn"
Total time: 1.766739
Processed Requests: 23
Filtered Requests: 19
Requests/sec.: 13.01833
kali@kali:~$
```